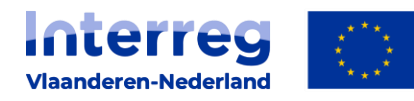

**Gefinancierd door** de Europese Unie

Handleiding indienen full proposal e-loket Interreg Vlaanderen-Nederland VI

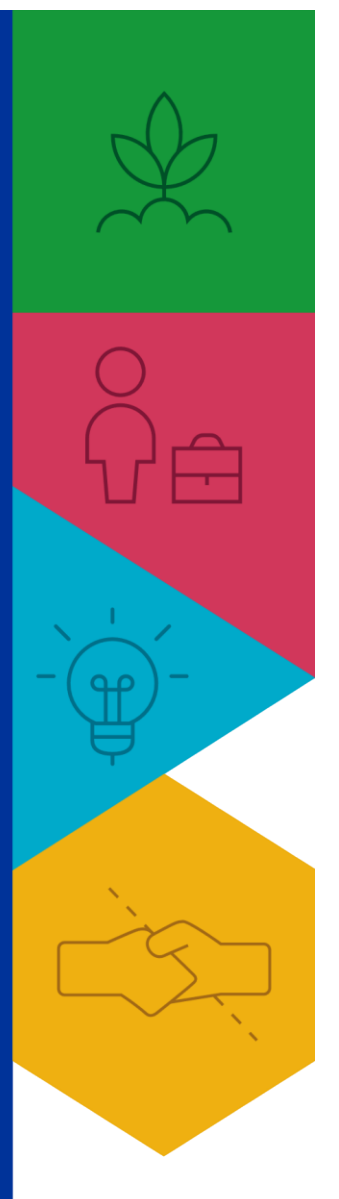

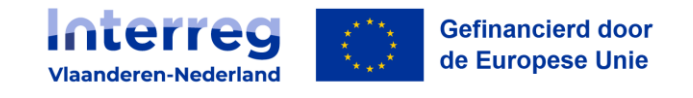

# HANDLEIDING INDIENEN FULL PROPOSAL

## **Inhoudstabel**

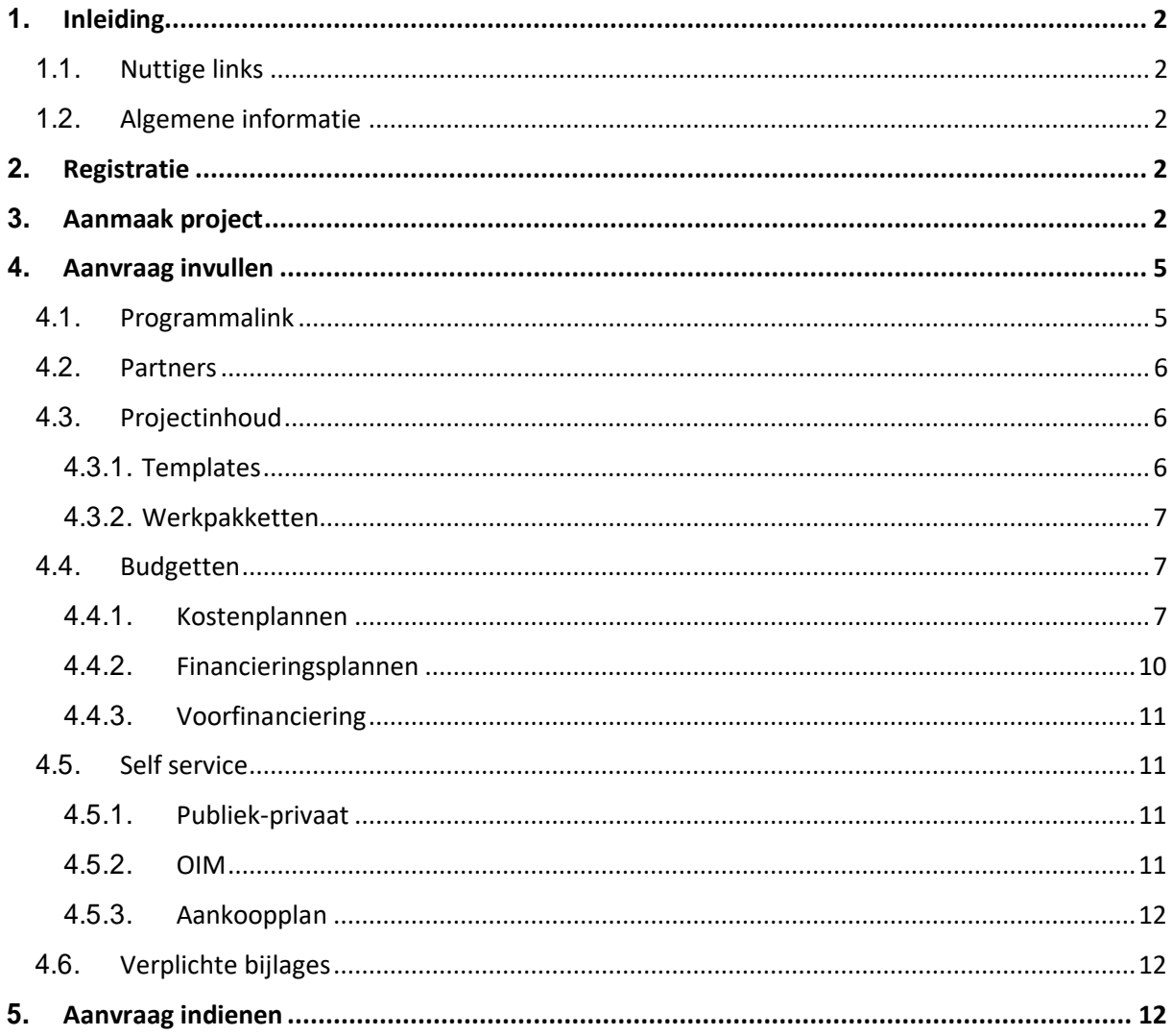

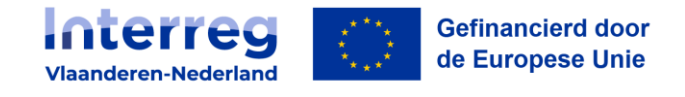

#### <span id="page-2-0"></span>**1. Inleiding**

#### <span id="page-2-1"></span>1.1. Nuttige links

Website E-loket: https://eloket.grensregio.eu/

#### <span id="page-2-2"></span>1.2. Algemene informatie

Deze handleiding geeft bondig weer hoe een project dient ingediend te worden om deel te nemen aan Smart Farming & Food Processing.

Naast deze handleiding van de belangrijkste stappen om een project in te dienen met printscreens ter illustratie, is er ook veel informatie terug te vinden op de [website](https://interregvlaned.eu/faq/start-je-project) van Interreg Vlaanderen-Nederland (bij de FAQ's).

#### **Belangrijk aandachtspunt: CTRL+F5**

Het kan zijn dat je als gebruiker ervaart dat het systeem niet meteen reageert: zoals wanneerje informatie hebt ingevuld maar die niet meteen verschijnt, er zijn bepaalde knoppen die nietverschijnen of er lijken kleine blokkeringen. Neem hiervoor de volgende stappen:

- Klik op **Ctrl + F5** om de pagina te herladen.
- Nog geen succes? Maak je cache leeg en probeer opnieuw.
- Nog steeds geen succes? Contacteer onze helpdesk op [info@interreg-sffp.eu.](mailto:info@interreg-sffp.eu)

### <span id="page-2-3"></span>**2. Registratie**

Om in het e-loket aan de slag te kunnen, zijn er twee zaken van belang :

#### **1. Jouw organisatie moet gekend zijn in het systeem;**

2. Je moet als gebruiker geregistreerd zijn

Indien jouw organisatie voor het eerst aan een Interreg Vlaanderen-Nederland VI project deelneemt, dan zal je jouw onderneming eerst moeten registreren/account aanmaken. Erzijn twee mogelijkheden: je maakt zelf een account via de startpagina ("Nog geen account") of je wordt uitgenodigd doorje projectverantwoordelijke of andere gebruiker van jouw organisatie om een account aan te maken (je krijgt een e-mail om de registratie van je account te bevestigen).

Voor een volledige uitleg over hoe je een organisatie juist registreert, verwijzen we naar [de algemene](https://interregvlaned.eu/uploads/downloads/HL-e-loket-definitief-tem-declareren.pdf)  [handleiding van het e-loket.](https://interregvlaned.eu/uploads/downloads/HL-e-loket-definitief-tem-declareren.pdf)

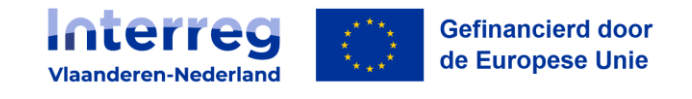

# <span id="page-3-0"></span>**3. Aanmaak project**

Ga naar de [website van het E-loket.](https://eloket.grensregio.eu/) Dit kan je ook via [de Interreg website d](https://interregvlaned.eu/)oen door naar 'mijn project' te gaan en dan bij tools het E-loket van Interreg VI aan te klikken.

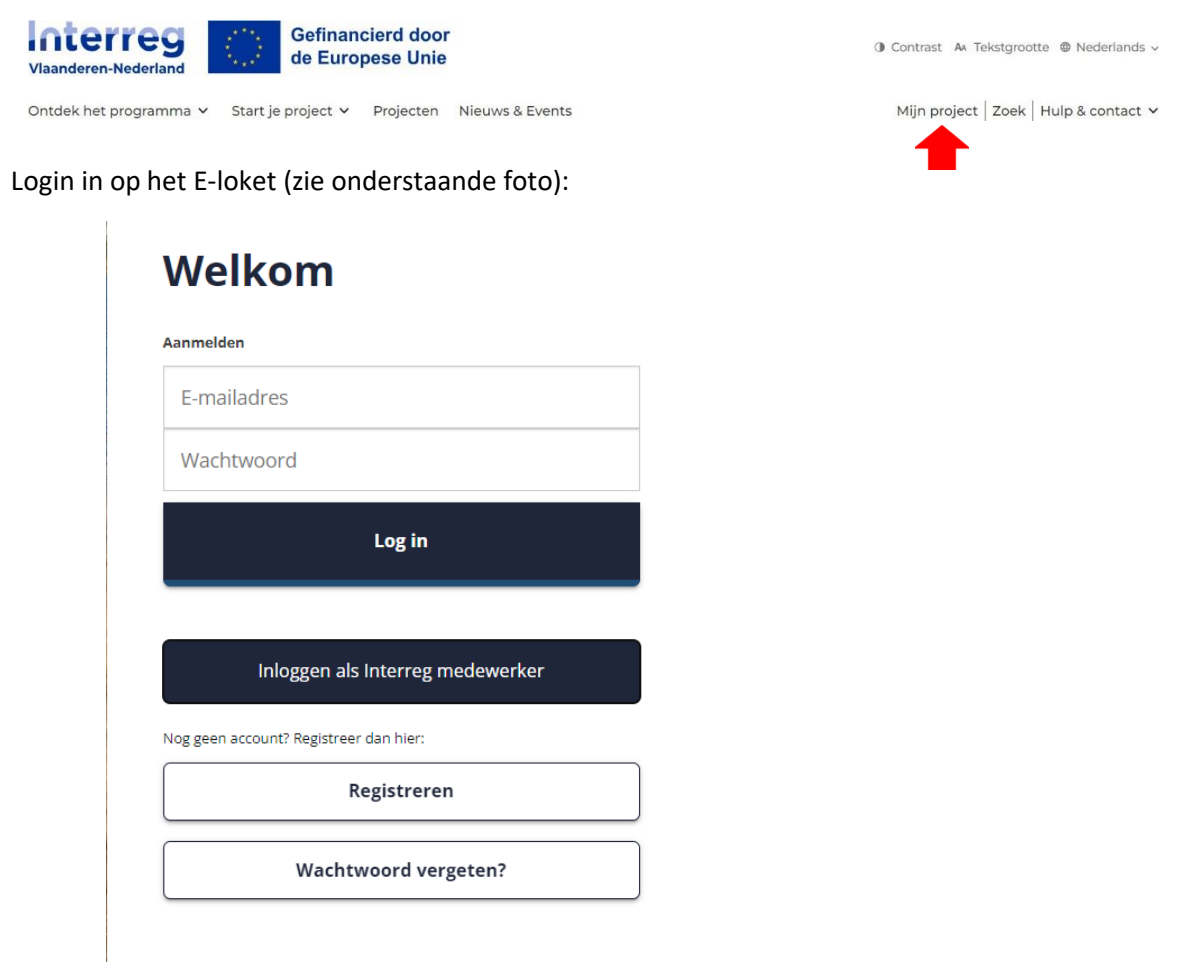

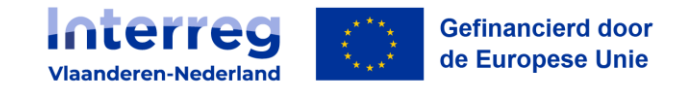

#### **NIET CORRECT**

Door de knop "*Creëer een nieuw project*" op de homepagina na een succesvolle login wordt er **geen** nieuw project aangemaakt.

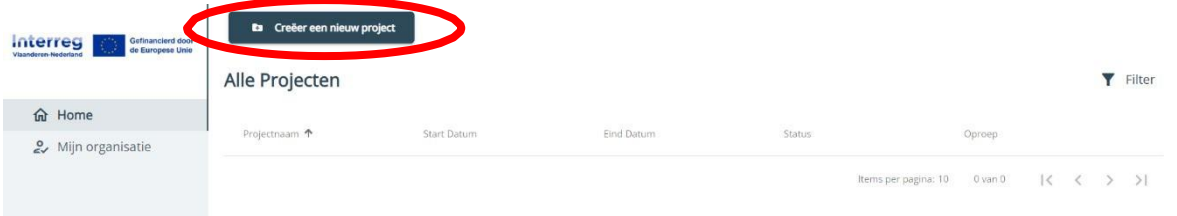

Als je per ongeluk toch op bovenstaande knop hebt geduwd om een nieuw project aan te maken, dan kan je deze niet zelf verwijderen.

Gelieve contact op te nemen met ons via [info@interreg-sffp.eu.](mailto:info@interreg-sffp.eu)

Je kan vervolgens op de correcte manier jouw Smart Farming & Food Processing innovatieproject aanmaken maar je kan deze niet dezelfde naam geven als het project dat op de foutieve manier werd aangemaakt.

#### **WEL CORRECT**

Nadat je bent ingelogd, kopieer je, in een **nieuw tabblad**, de [link voor het creëren van een subproject](https://eloket.grensregio.eu/projecten/nieuw/43fb2bd7-16f7-47b0-82c6-b1f843e35f33/overzicht?projectName=Smart) van de [webpagina van Smart Farming & Food Processing.](https://interregvlaned.eu/smart-farming-foodprocessing/over-ons)

Je komt dan terecht op volgende pagina:

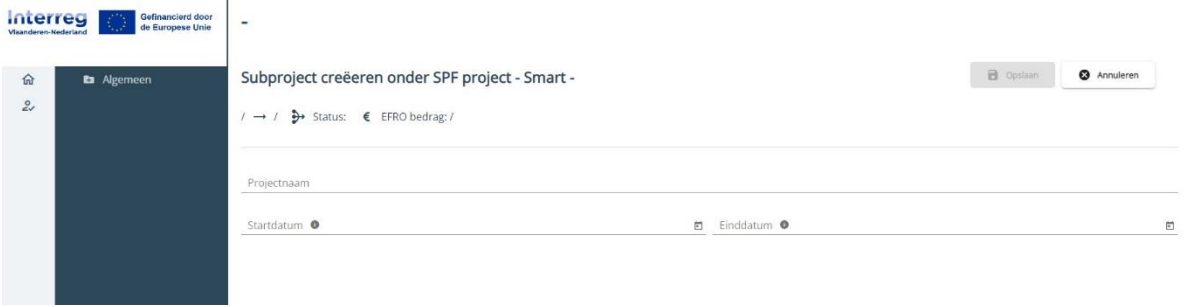

In dit bovenstaand schermkan je de projectnaamals ook de start- en einddatumvan het project invullen. **Sla vervolgens op.**

**Let op!** De startdatum van het project kan nooit vóór de indieningsdatum van het project liggen. De projectduur loopt **maximaal tot 28/02/2026** (2 maanden voor de officiële einddatum 30/04/2026). Er verschijnt automatisch een einddatumna invoeren van een startdatum die 3 jaar verderligti.p.v. 2 jaar. **U moet de einddatum dus manueel aanpassen!**

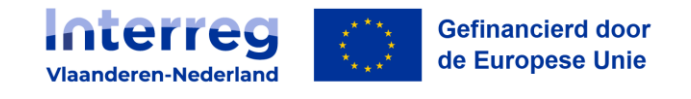

## <span id="page-5-0"></span>**4. Aanvraag invullen**

Nadat je hebt opgeslagen, verschijnen alle nodige tabs. Indien dit niet het geval is, refresh de pagina via **CTRL+F5**.

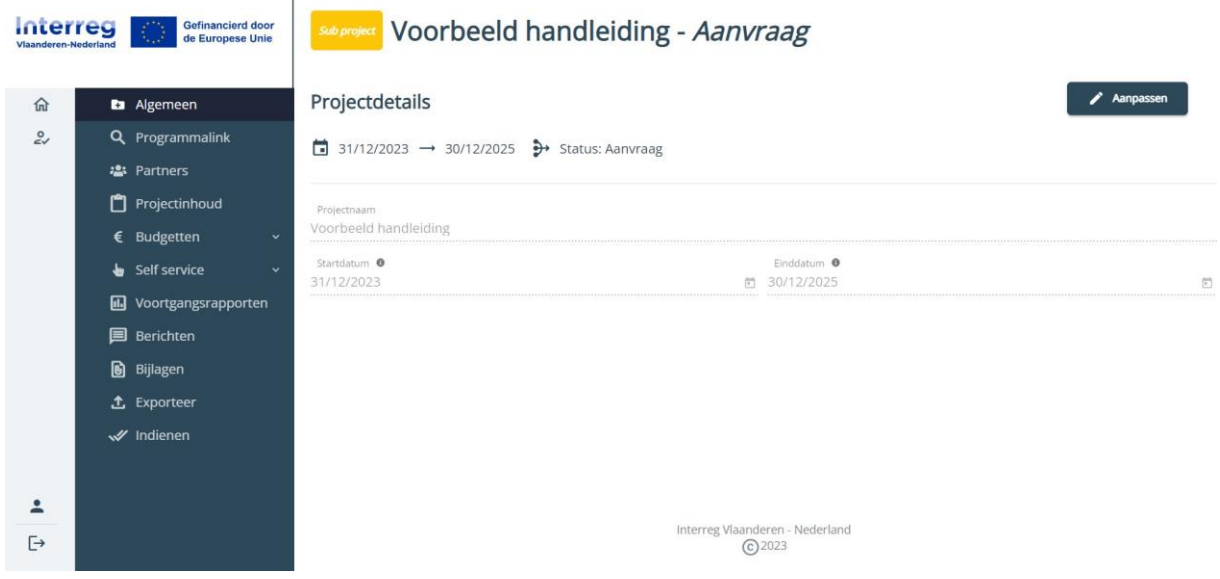

#### <span id="page-5-1"></span>4.1. Programmalink

In deze tab selecteer je de oproep waaraan je wilt deelnemen, hiervoor geldt een opengestelde oproep van dat moment.

#### <span id="page-5-2"></span>4.2. Partners

Partners kunnen toegevoegd worden door op de tab "*Partners"* te klikken in het keuzemenu links. Vervolgens klik je op 'voeg een partner toe'. Je kan hier kiezen tussen een reeds geregistreerde onderneming of je kan zelf een organisatie toevoegen. Via de laatste manier dien je de naam, ondernemingsnummer en rechtsvorm in te vullen. Daarna vul je de voor- en achternaam, het emailadres en telefoonnummer in van de persoon die deze zal vertegenwoordigen.

Elke toegevoegde partner ontvangt leesrechten op de projectinformatie (projectdetails, programmalink, werkpakketten, etc.). De partner kan ook de informatie van de eigen onderneming aanpassen.

De projectverantwoordelijke kan ook kiezen om een partner schrijfrechten te geven. Dit houdtin dat de partner de projectinformatie (tabbladen projectdetails, programmalink, werkpakketten, etc.) mag aanpassen.

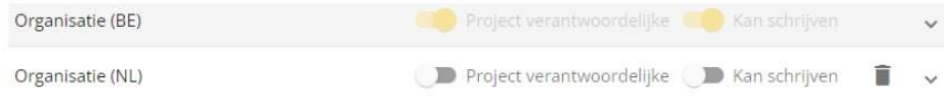

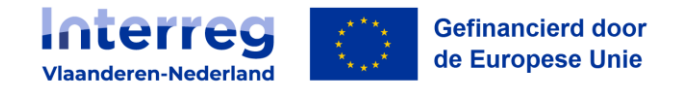

Bij elke partner staat achteraan zo'n schuifknop. Is de schuifknop wit/grijs, dan heeft de partner enkel leesrechten.

Het is belangrijk dat elke partner de gegevens van zijn organisatie zo volledig mogelijk ingeeft,maar in ieder geval minimaal website en bankgegevens (IBAN-nummer en BIC-code).

**Let op!** Het van belang dat de schuifknop "**EFRO financiering**" op geel staat. Als deze knop niet op geel staat en je doorgaat naar het configureren van jouw kostenplan, dan wordt het kostenplan niet opgeslagen.

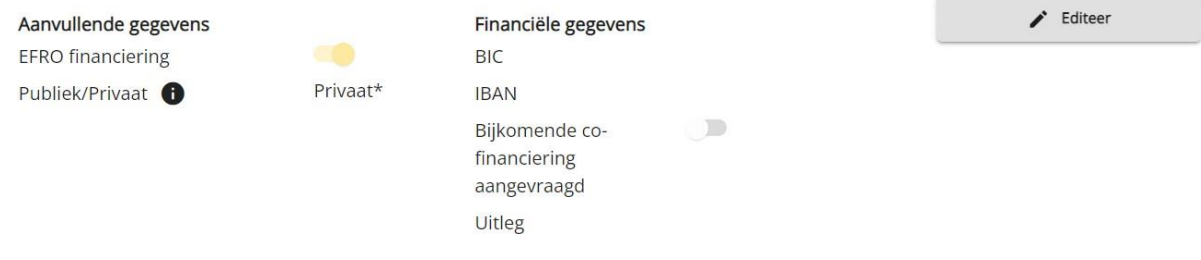

#### <span id="page-6-0"></span>4.3. Projectinhoud

#### <span id="page-6-1"></span>4.3.1. Templates

Het is de bedoeling om in dit document de inhoud van het project te beschrijven.

<span id="page-6-2"></span>Is er een onderdeel van de template niet duidelijk? Stel je vraag via [info@interreg-sffp.eu](mailto:info@interreg-sffp.eu%0d%0c)

#### 4.3.2. Werkpakketten

Onder dit gedeelte dienen de onderliggende werkpakketten vermeld te worden. De werkpakketten **dienen door de lead partner** ingevuld te worden.

Er kunnen **maximaal 5 werkpakketten** toegevoegd worden.

Het is belangrijk om de werkpakketten in te vullen aangezien deze gebruikt zullen worden inde **kostenplannen** om de kosten per werkpakket en categorie van de kosten te verdelen. Nadat je de werkpakketten hebt ingevoerd (of hebt gewijzigd), druk je op **CTRL+F5.** Op deze manier verschijnen de werkpakketten later in het kostenplan

#### <span id="page-6-3"></span>4.4. Budgetten

Als eerste onderdeel van de budgetten dienen de kostenplannen ingevuld te worden.

**Let op!** Voor deelname aan het Smart Farming & Food Processing programma is er enkel keuze tussen 2 soorten kostenplannen (zie [subsidiereglement Smart Farming & Food Processing\)](https://interregvlaned.eu/uploads/project-downloads/Subsidiereglement-Interreg-SFFP.pdf).

Kijk in de [FAQ's](https://interregvlaned.eu/faq) en de [budgettool](https://interregvlaned.eu/uploads/downloads/Budgettool-2023.zip) op de website van [Interreg Vlaanderen-Nederland](http://www.interregvlaned.eu/) voor meer info.

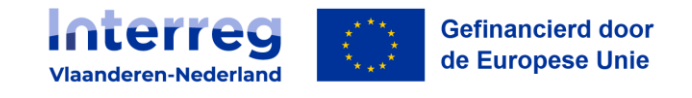

#### <span id="page-7-0"></span>4.4.1. Kostenplannen

Per partner dient er een kostenplan ingevuld te worden. Vooraleer je van start gaat, druk op **CTRL+F5** voor juiste weergave van de werkpakketten.

#### *A) Kostenplan configuratie*

Voor een uitgebreide uitleg over hoe je het juiste kostenplan kiest verwijzen we naar de budgettool op onze website.

Naargelang welke optie er wordt aangeduid bij personeelskosten veranderen de keuzes onder personeelskosten zodat enkel de relevante zaken per kostenplan kunnen worden ingevuld.

Erzijn 2 kostenplannen mogelijk binnen het Smart Farming & Food Processing programma:

- Personeelskosten + 40% forfaitaire opslag voor overige kosten:

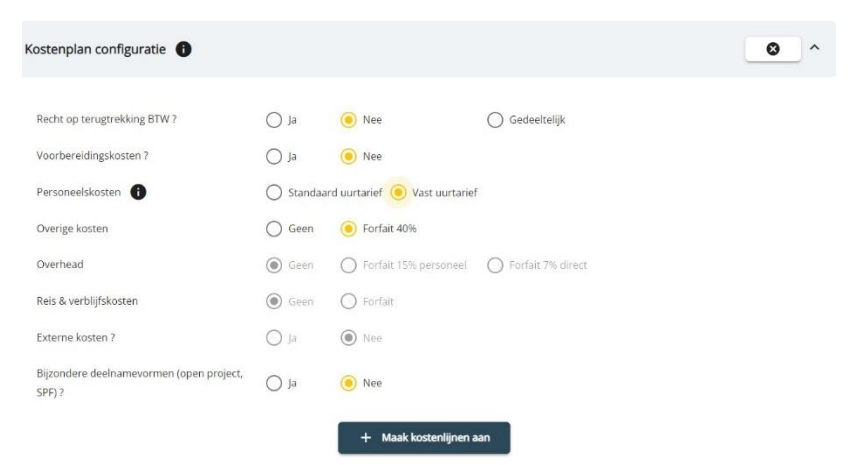

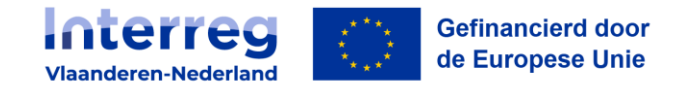

- Externe kosten + 20% forfait personeel + overhead forfait 15% (op personeelskosten):

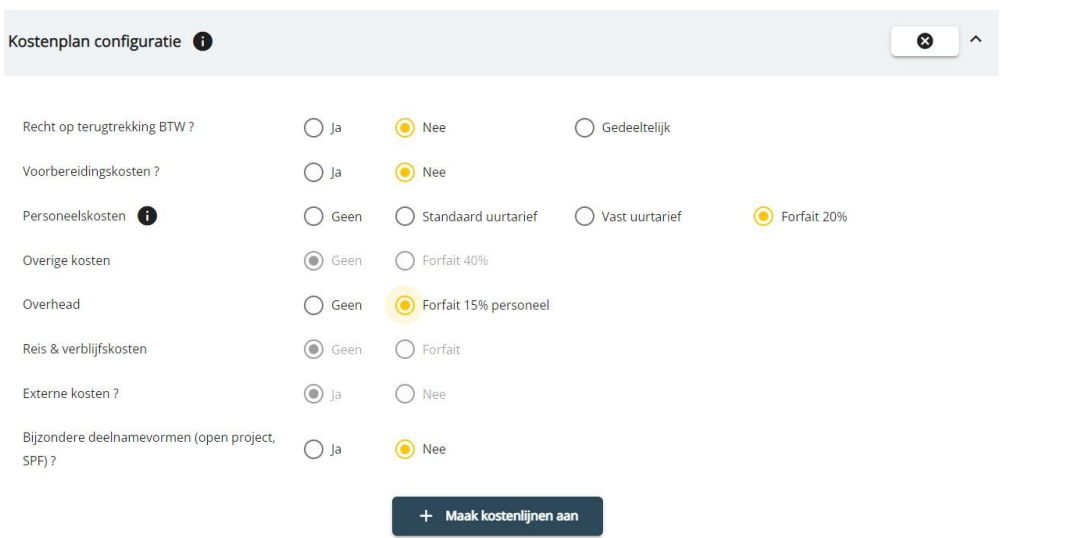

**Let op!** Voorbereidingskosten, personeelskosten berekend met het standaard uurtarief en overhead kosten berekend o.b.v. een forfait van 7% van de directe kosten zijn niet van toepassing voor projecten die deelnemen aan het Smart Farming & Food Processing programma. Deze opties staan wel tussen de keuzes, maar mogen niet aangeduid worden.

Bij de laatste optie "bijzondere deelnamevormen (open project, SPF)" dient er 'nee' aangeduidte worden aangezien dit niet van toepassing is op dit programma.

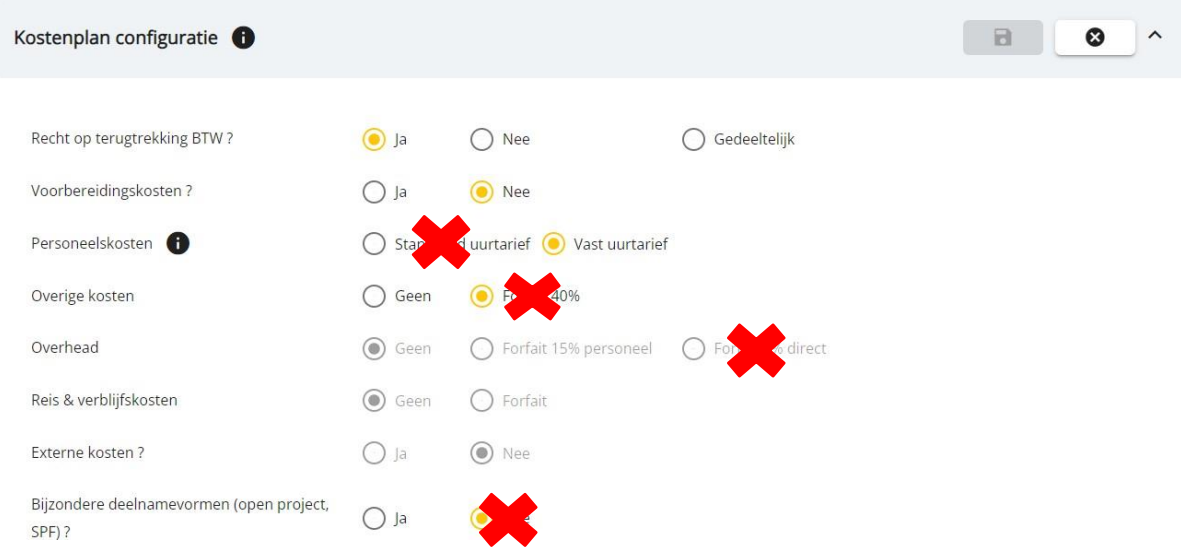

#### *B) Kostenlijnen*

Bij een kostenplan met personeelskosten berekend met vast uurtarief dienen de functies in hetproject van de personeelsleden en de inzet (in fte) ingevuld te worden. M.a.w. wat gaan ze doen en hoeveel

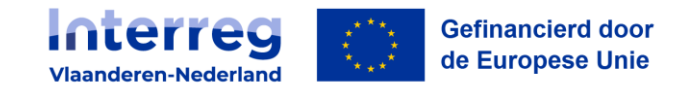

inzet is daarvoor nodig?

Bij een kostenplan met externe kosten dienen er kostenlijnen aangemaakt te worden opgesplitst in:

- Externe expertise en diensten
- **Uitrusting**
- Infrastructuur en bouwwerken (zal doorgaans niet vaak voorkomen in Smart Farming & Food Processing)

Er dienen enkel kostenlijnen ingevuld te worden als er **geen "forfaitair"** achter de categorie staat. Deze lijnen worden automatisch berekenend als een forfaitair bedrag op de lijnen die wel dienen ingevuld te worden.

Het is van belang om een beknopte maar duidelijke omschrijving van de externe kosten te geven, m.a.w. wat ga je specifiek inkopen/inhuren?

Na het invullen van de werkpakketten verschijnen deze in de tab *Projectinhoud* om de kostenlijnen te verdelen per werkpakket en categorie van externe kosten. Als dit niet het gevalis, refresh **(CTRL+F5)** de pagina.

**Let op!** Bij externe kosten maakt het e-loket standaard drie lijnen aan: één voor externe expertise en diensten, één voor uitrusting en één voorinfrastructuur en bouwwerken. Bij dezelijnen vult het e-loket standaard de omschrijving in, **maar deze omschrijvingen moet je aanpassen**. Je kan een omschrijving aanpassen door erop te klikken.

Voor de bedragen klik je op een veld en vul je vervolgens het bedrag in. Voor een komma gebruik je het decimaalteken van je numeriek toetsenblok van je toetsenbord. Extra kostenlijnen voor externe kosten maak je aan via de knop "Voeg een externe kostenlijn toe". Je verwijdert een kostenlijn door achteraan op het vuilbak-icoon te klikken.

Een omschrijving van een kostenlijn kan op dit moment maximaal 200 tekens bevatten. Bij meer tekens verschijnt er een oranje balkje onder de omschrijving. Zolang dit oranje balkje zichtbaar is, kan je het kostenplan niet bewaren. Zorg dus voor een passende maar beknopte beschrijving.

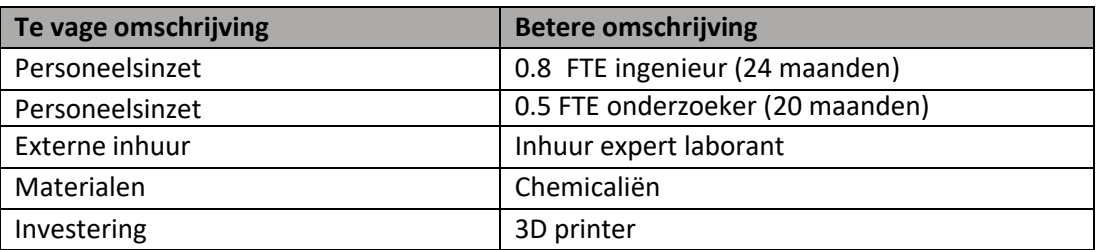

#### <span id="page-9-0"></span>4.4.2. Financieringsplannen

In de lijn "EU" dien je in te vullen dat er een EFRO aangevraagd wordt van 50%. Dit is zo bepaald in het reglement bedrijfsregeling van Smart Farming & Food Processing.

In de lijn 'Eigen bijdrage' moet je het type ingeven (doorgaans privaat). Vervolgens dien je de regio in te vullen (Vlaanderen of Nederland). De bedragen of % kunnen niet gewijzigd worden.

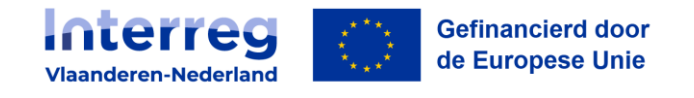

**Let op!** Onderaan staat er een knop "*Extra cofinanciering toevoegen*". Met cofinanciering worden andere subsidies specifiek voor het project waarmee je wilt deelnemen aan het Smart Farming & Food Processing programma bedoeld. Indien dit van toepassing is voor uw innovatietraject, wordt dit meegedeeld door uw contactpersoon bij Smart Farming & Foodprocessing.

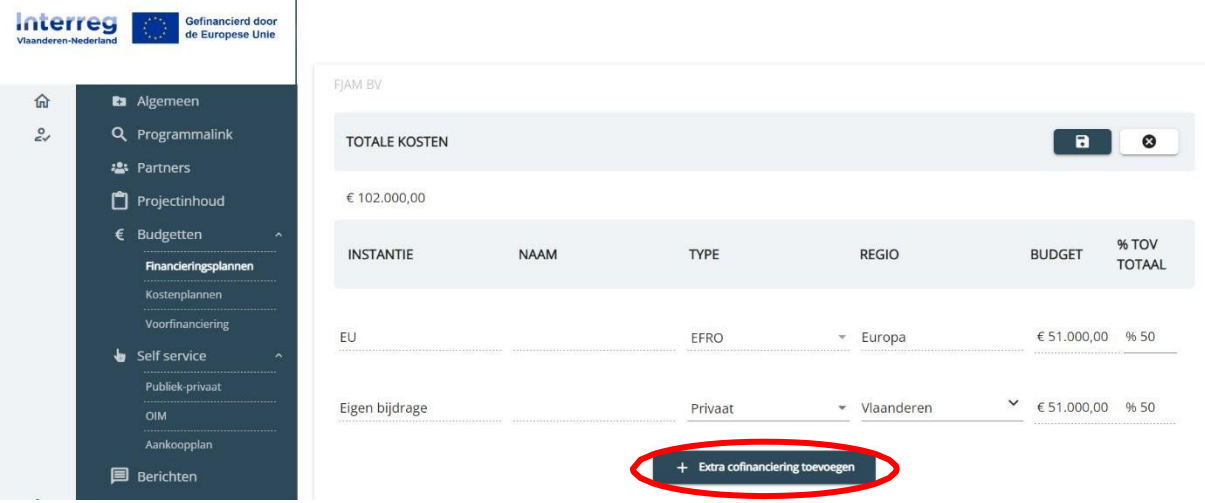

#### <span id="page-10-0"></span>4.5. Self service

#### <span id="page-10-1"></span>4.5.1. Publiek-privaat

Per partner dient er een vragenlijst ingevuld te worden om uit te maken of de partner een publieke of private organisatie is. Deze toets wordt gevalideerd door een medewerker van Smart Farming & Food Processing.

#### <span id="page-10-2"></span>4.5.2. OIM

Per partner en voor elke verbonden onderneming in opwaartse richting (m.a.w. moederondernemingen) is er een OIM (Onderneming in moeilijkheden) - toets nodig op basis van de laatst goedgekeurde jaarrekening/jaarverslag. Gelieve de toets(en) op te laden.

Welk type vennootschap bent u?

In de toets dient er een type van vennootschap gekozen te worden. Er is een keuze tussen kapitaalloze of kapitaalvennootschappen. Dit zijn Belgische begrippen. Sinds 2019 is het kapitaalbegrip bij de BV geschrapt in het Belgische vennootschapsrecht. Er is geen minimumkapitaal meer vereist bij het oprichten van een BV.

In Nederland komen kapitaalloze ondernemingen niet voor.

Eens je de toets volledig hebt ingevuld, dient er op "toets opladen" geklikt te worden om dezein te dienen.

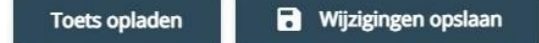

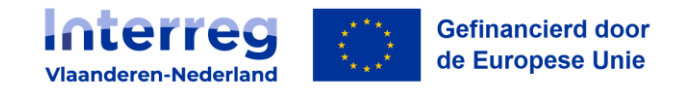

#### <span id="page-11-0"></span>4.5.3. Aankoopplan

Een aankoopplan kan pas worden ingediend nadat de privaat-publiek toets werd gevalideerd. Dit hoeft pas ingevuld te worden nadat het project werd goedgekeurd.

#### <span id="page-11-1"></span>4.6. Verplichte bijlages

Om een aanvraag volledig in te dienen zijn er een aantal verplichte bijlages die opgeladen dienen te worden:

- Toets publiek/ privaat;
- Ingevulde KMO/MKB-toets (SME toets) van elke partner die mee wil instappen in het project. Zie hiervoor ook de handleiding bij het invullen van deze toets op de website;
- Onderneming in Moeilijkheden-toets.

Vergeet zeker niet na te gaan of alle bijlagen zijn toegevoegd.

#### <span id="page-11-2"></span>**5. Aanvraag indienen**

Als lead partner/penvoerder kan je vanaf nu ook de wijzigingen zien die partners aanbrachten in het projectdossier. Alvorens je de aanvraag kan indienen, dient de lead partner nog alle ingevulde gegevens van je traject partner(s) goed te keuren.

**Ga als penvoerder/lead partner door de verschillende tabs, klik op de knop "Wijzigingenbeoordelen" en keur vervolgens de wijzigingen goed.**

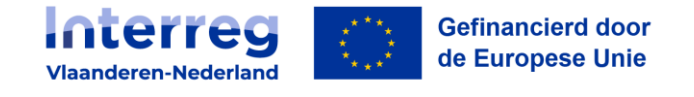

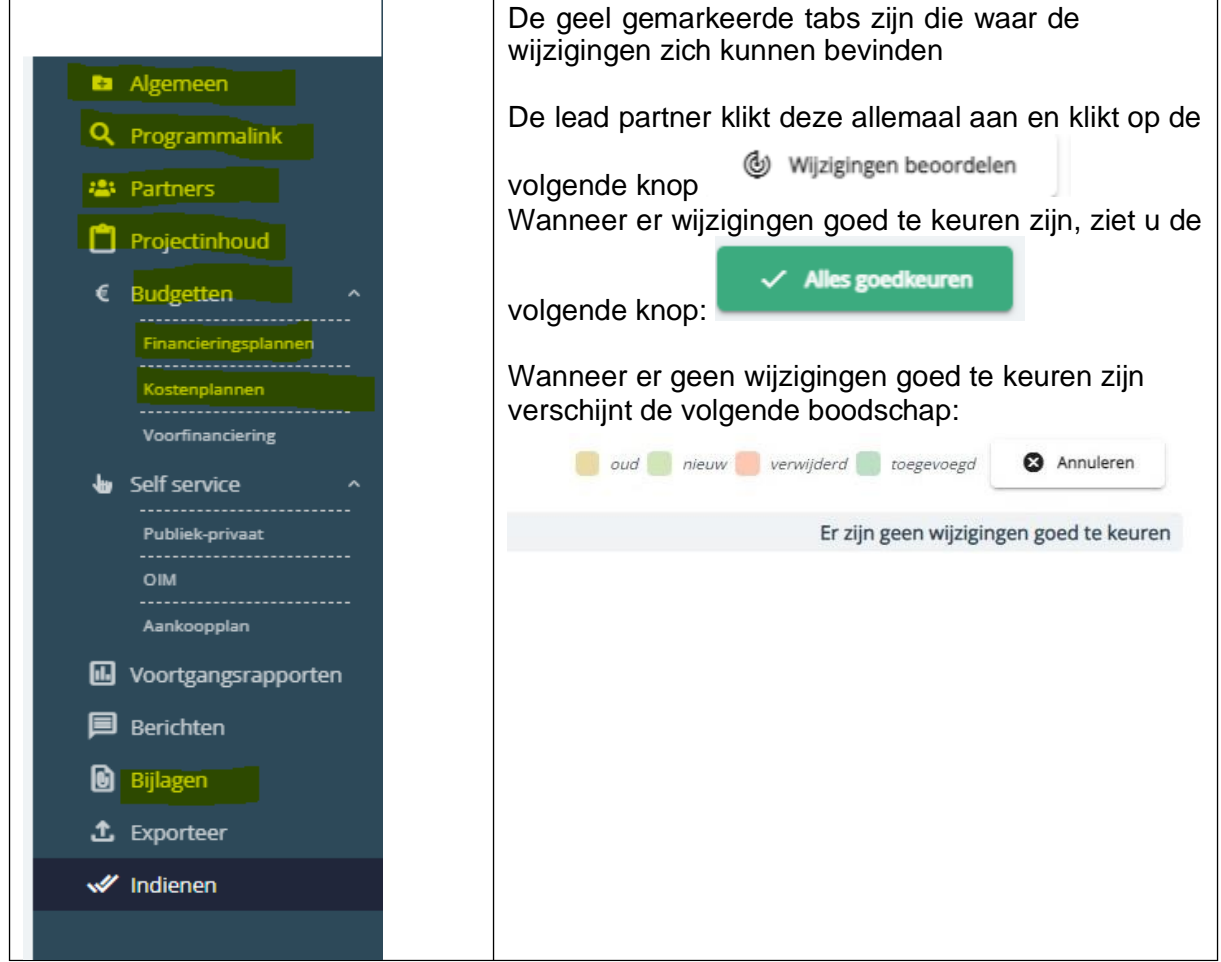

Om zeker te zijn dat je alle wijzigingen in beeld kunt brengen en kunt valideren, overloop je je project in deze volgorde en klik je per onderdeel op de knop Wijzigingen ophalen. Je moet elk onderdeel behandelen, ook al heb alleen jij als lead partner daarin gewerkt!

De lijst hieronder geeft telkens aan op welk niveau de knop staat en hoe ver je dus in de structuur van je projectdossier moet 'doorklikken'.

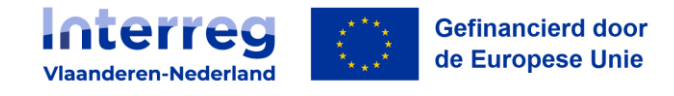

#### **1. Tab Algemeen**

**2. Tab Programmalink**

#### **3. Tab Partners**

- a. Je eigen 'lade' als lead partner/penvoerder
- b. Elke 'lade' per partner

#### **4. Tab Projectinhoud (let op 2 knoppen)**

- a. Opgeladen documenten
- b. Werkpakketten (!)

#### **5. Tab Budgetten**

- a. Hoofdtab budgetten (!)
- b. Financieringsplannen
	- i. Je eigen 'lade' met je financieringsplan (als lead partner/penvoerder)
	- ii. Elke 'lade' met het financieringsplan per partner
- c. Kostenplannen
	- i. Je eigen 'lade' met je kostenplan (als lead partner/penvoerder)
	- ii. Elke 'lade' met het kostenplan per partner
- c. Voorfinanciering niet van toepassing

#### **6. Tab Self-Service: niet van toepassing**

- **7. Tab Berichten: niet van toepassing**
- **8. Tab Bijlagen**: knop voor de volledige pagina

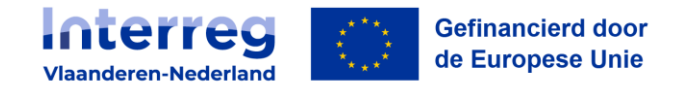

Hieronder een printscreen voor de tab projectinhoud

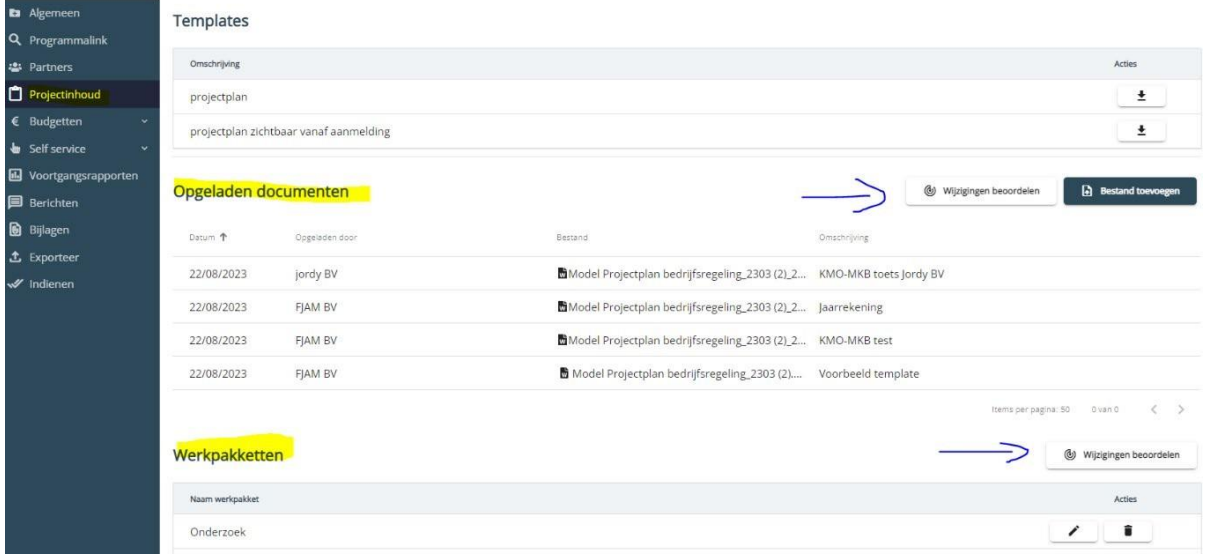

Als je alle stappen hebt doorlopen die hierboven vermeld staan, kan de aanvraag ingediend worden door de lead partner/penvoerder.

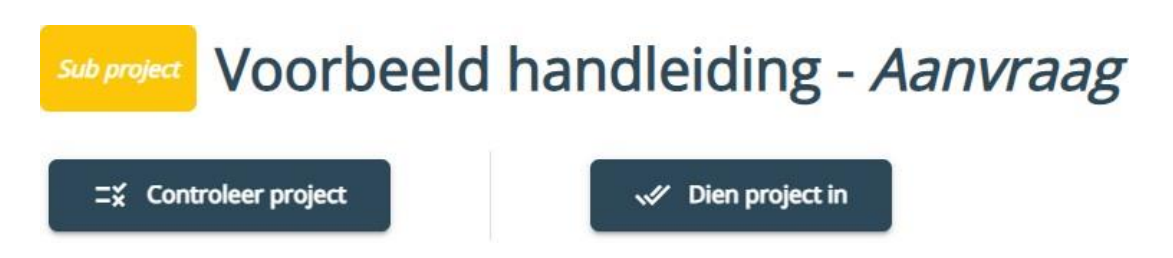

Als projectverantwoordelijke kan je via deze pagina een project indienen. Dit doe je via de knoppen bovenaan:

- "Controleer project": Via deze knop kan je controleren of er nog zaken ontbreken alvorens in te dienen.
- "Dien project in": Via deze knop dien je het project effectief in.

Een succesvol ingediende aanmelding heeft de status "*Aanvraag ingediend*".

**Heb je toch nog een vraag die deze handleiding niet heeft beantwoord? Stel je vraag via [info@interreg-sffp.eu](mailto:info@interreg-sffp.eu)**